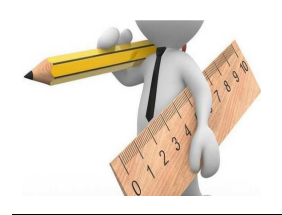

# **METROLOGIE**

*Oscilloscope TDS 1002 B*

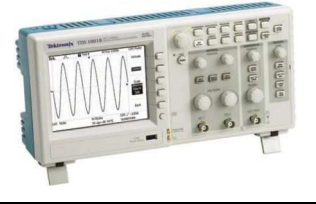

# **1 – Grandeur mesurée**

Grandeur physique mesurée : **tension (V) ou tension image d'une grandeur (intensité, température, etc) (V).**

## **2 – Description de l'oscilloscope TEKTRONIX TDS 1002B**

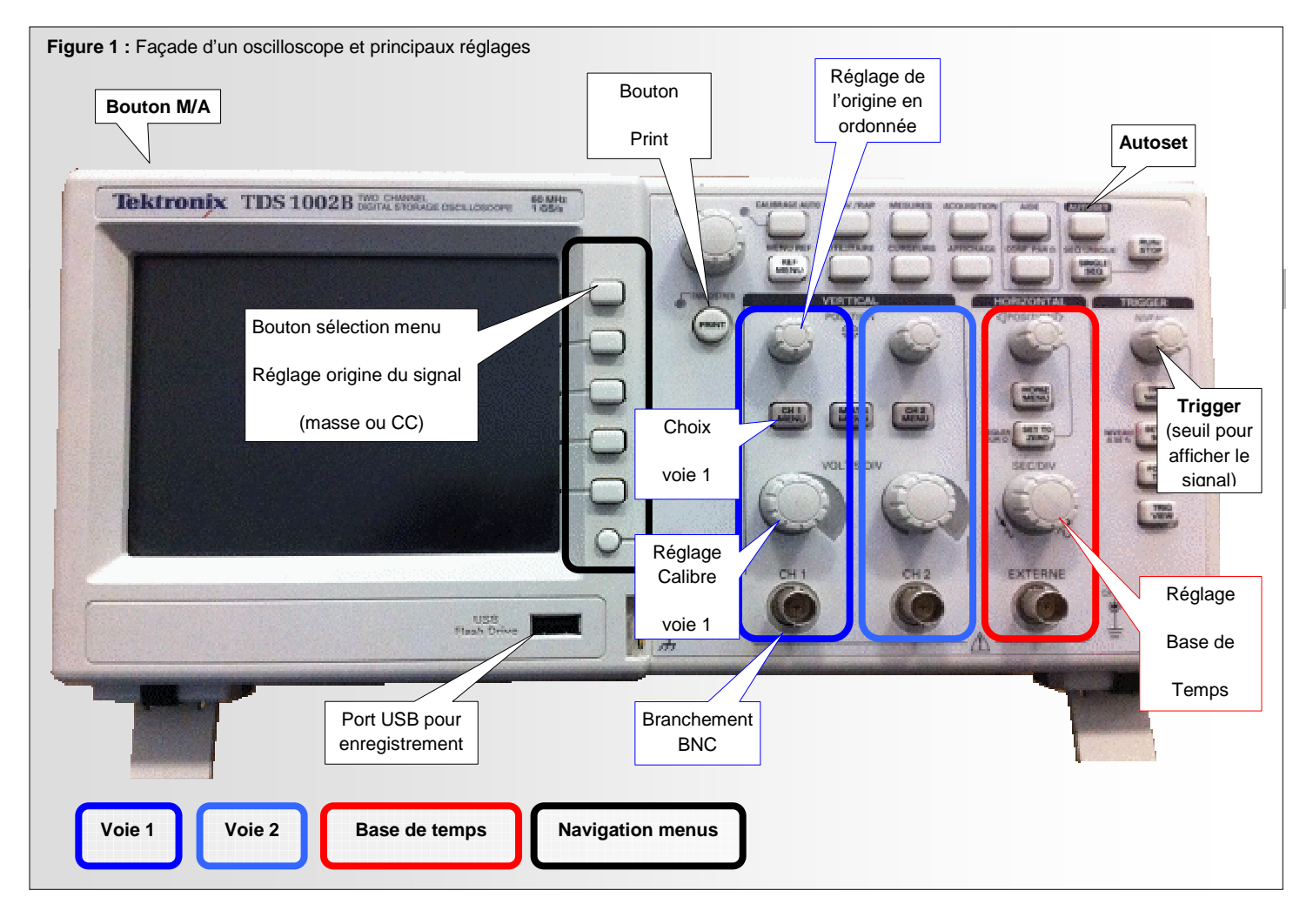

### **3 – Câblage d'une voie pour la visualisation d'un signal**

**Préalable :** savoir quelle grandeur est à acquérir (tension, tension image d'intensité,… en fonction du temps,). Avoir un schéma de câblage (au moins dans la tête).

**Objectif :** Visualiser le signal de ou des grandeurs.

**Protocole :** 

**1 -** Choisir les appareils de mesure adaptés aux grandeurs mesurées.

\_\_\_\_\_\_\_\_\_\_\_\_\_\_\_\_\_\_\_\_\_\_\_\_\_\_\_\_\_\_\_\_\_\_\_\_\_\_\_\_\_\_\_\_\_\_\_\_\_\_\_\_\_\_\_\_\_\_\_\_\_\_

- **2 -** Relier selon le schéma, les appareils de mesure aux branchements BNC des voies 1 et / ou 2 si plusieurs signaux (voir figure 1).
- **3 -** Mettre sous tension et régler les appareils de mesure (**qu'il ne faudra pas oublier d'éteindre !!**)

### **3 – Acquérir et visualiser un signal**

**Préalable :** *Nous disposons du câblage d'acquisition en ordre de marche (appareils branchés, mis sous tension, calibrés…).* **Objectif :** visualiser un signal périodique ou non dans sa totalité avec un maximum de précision (au moins à l'affichage). **Protocole :** 

**1 -** Allumer l'oscilloscope :  $\Rightarrow$  **Bouton M / A** (voir figure 1).

- **2 -** Si le signal attendu est périodique, calibrer en automatique les amplitudes optimales en abscisse et ordonnée : => Bouton **Autoset** (voir figure 1).
- **3 -** Choisir d'activer la ou les voies utilisées pour visualiser la mesure : => Bouton CH1, CH2 (voir figure 1).
- **4 -** Régler l'origine des ordonnées du signal (ou réglage du zéro) :
	- => Bouton « masse » dans les boutons de menus (voir figure 1).
	- $\Rightarrow$  potentiomètre  $\bigoplus$  pour le déplacement vertical de ce signal (voir figure 1).
- **5 -** Choisir le bon calibre de manière visualiser la totalité du signal en ordonnée : => Potentiomètre de calibre (voir figure 1),
- **6 -** Choisir la base de temps de manière visualiser la période du signal voulue : => Potentiomètre de base de temps (voir figure 1).
- **7 -** Régler l'origine des abscisse du signal : => Bouton « CC » sur le bouton de menus (voir figure 1).

#### **4 – Enregistrer un signal**

**Préalable :** disposer d'un signal correctement paramétré (0, ordonnée, base de temps, voies…).

**Objectif :** sauvegarder un signal pour pouvoir le traiter avec un tableur.

#### **Protocole :**

*L'oscilloscope TDS 1002B est muni d'un connecteur USB (voir figure 1) qui permet de faire des sauvegardes des traces (allure) acquises. Pour pouvoir stocker en mémoire sur une clé USB et retravailler les allures acquises, il faut :* 

- **1 -** Vérifier la configuration l'enregistrement :
	- => Bouton SAUV./RAP
	- => Bouton menu écran "Action" => "sauveg. tot."
	- => Bouton Touche PRINT menu écran => "sauvegarde tout"

Lorsque la / les trace(s) sont acquises :

**2 -** Insérer une clé USB dans le connecteur (voir figure 1).

**Attention certains oscilloscopes n'acceptent pas des clef de forte capacité.** 

**3 -** Lancer la sauvegarde : => Bouton « Print » de l'oscilloscope.

Vos fichiers dans un dossier de sauvegarde :

- $\Box$  => contient la configuration et les points de mesure de la voie 1
- $\Box$  FOOOOCH2 => contient la configuration et les points de mesure de la voie 2
- $\blacksquare$  FOOOOTEK
- $\Box$  FOOOOTFK SFT=> contient une image de l'écran.

\_\_\_\_\_\_\_\_\_\_\_\_\_\_\_\_\_\_\_\_\_\_\_\_\_\_\_\_\_\_\_\_\_\_\_\_\_\_\_\_\_\_\_\_\_\_\_\_\_\_\_\_\_\_\_\_\_\_\_\_\_\_